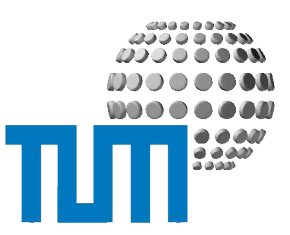

# **Quicklinks**

## **User Manual**

**Quicklinks**

**Version 2.2**

TUM WWW & Online Services Richard-Wagner-Strasse 18

D-80333 München E-Mail: info@ze.tum.de Alle in dieser Dokumentation enthaltenen Informationen, Kenntnisse und Darstellungen sind alleiniges Eigentum von Syslab.com und von WWW & Online Services der Technischen Universität München.

Die Dokumentation bzw. die darin enthaltenen Informationen, Kenntnisse und Darstellungen dürfen ohne vorherige schriftliche Zustimmung von WWW & Online Services oder Syslab.com weder vollständig noch auszugsweise, direkt oder indirekt Dritten zugänglich gemacht, veröffentlicht oder anderweitig verbreitet werden.

Das Portalsystem ElevateIT ist eine gemeinsame Entwicklung der Syslab.com, München und der Arbeitsgruppe WWW & Online Service der Technischen Universität München. ElevateIT ist Open Source. Unabhängig davon bleiben die im Rahmen von ElevateIT von Syslab. com und dem Entwicklerteam entwickelten Technologien geistiges Eigentum der Beteiligten.

Die Geltendmachung aller diesbezüglichen Rechte, insbesondere für den Fall der Erteilung von Patenten, bleiben der Syslab.com, der Technischen Universität München und dem Entwicklerteam von WWW & Online Services vorbehalten.

Die Übergabe dieser Dokumentation begründet keinerlei Anspruch auf eine Lizenz oder Benutzung.

Entwicklerteam der Technischen Universität München:

Dr. rer.-nat. Thomas Wagner (Wissenschaftliche Leitung) Dip.-Ing. Thomas Mehlhart Gerhard Schmidt Christian Hamm

(c) 2004-2006 Technische Universität München, WWW & Online Services

## **Inhalt**

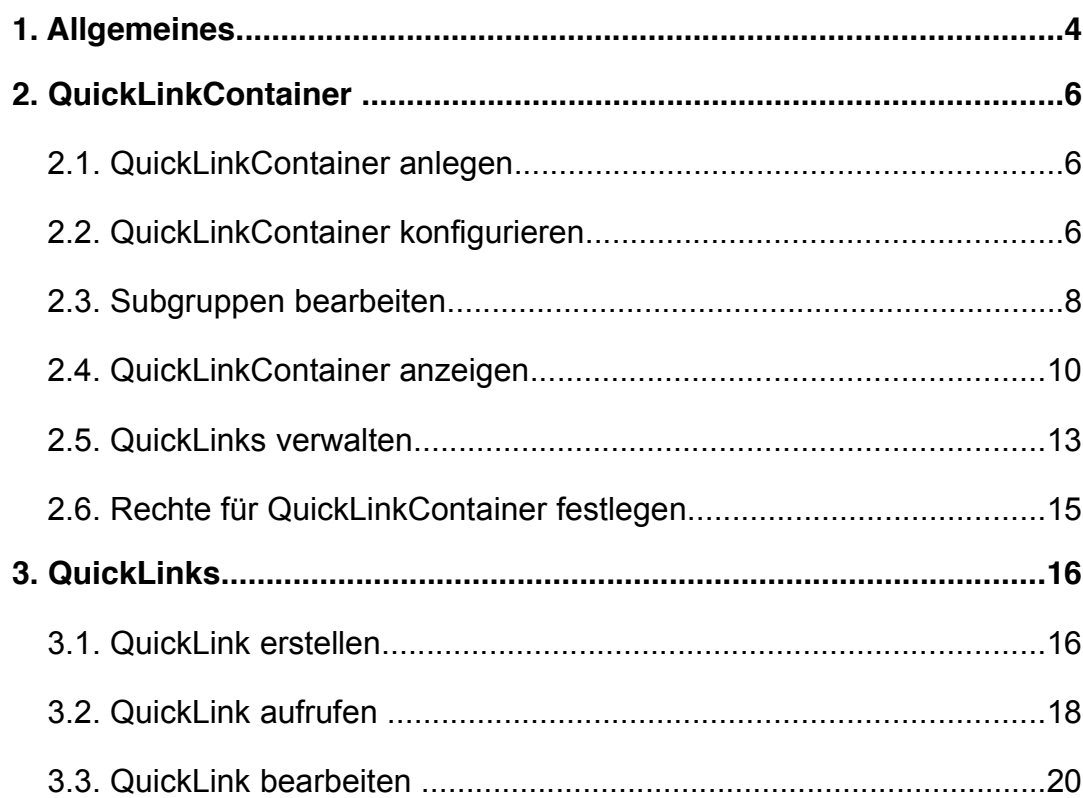

## **1 Allgemeines**

QuickLinks sind Portalobjekte, die bei ihrem Aufruf auf eine interne oder externe URL redirecten. Wie alle Portalobjekte werden auch QuickLinks im Katalog des Portals registriert, können mit Metadaten ausgezeichnet und entsprechend gesucht werden. Der Redirekt auf das Linkziel kann entweder als direkter Redirekt erfolgen, das Linkziel in einem iFrame innerhalb der Portaldekoration darstellen oder aber das Linkziel in einem neuen Browserfenster öffnen.

Die Pflege und Bearbeitung von QuickLinks ist dabei weitgehend dezentralisierbar. Für jeden QuickLink können ein oder mehrere Ansprechpartner angegeben werden, welche die Linkdaten und das Linkziel pflegen können.

Werden QuickLinks in einem speziellen QuickLinkContainer verwaltet, können QuickLinks auch von den berechtigten Benutzern direkt angelegt werden. Ausserdem können diese QuickLinks noch in Untergruppen gegliedert und als verschiedene Linklisten dargestellt werden. Die, für einen QuickLink erlaubten Ziel-URLs können auf bestimmte Domains oder Hosts beschränkt werden.

Als Besonderheit bieten QuickLinks ausserdem eine automatische Überwachung des Linkzieles, sodass 'broken links' innerhalb des Portals weitgehend vermieden werden können.

Wird ein QuickLink aufgerufen und ist das Linkziel nicht erreichbar, erhält der aufrufende Nutzer statt einer nichtsagenden Fehlermeldung zunächst den Hinweis, dass das Linkziel vorübergehend nicht erreichbar ist und er es später noch einmal versuchen soll.

Kann das Linkziel jedoch über einen längeren Zeitraum, oder nach einer bestimmten Anzahl von Aufrufen, immer noch nicht erreicht werden, werden die für den QuickLink verantwortlichen Nutzer per Mail informiert, dass der QuickLink aktuell nicht funktioniert und aufgefordert den Fehler zu beheben. Erfolgt dies nicht innerhalb der angegebenen Frist wird der QuickLink permanent ausgeschaltet. Benutzer, die den QuickLink danach aufrufen, werden darüber informiert, dass der Link nicht mehr verfügbar ist, und wenn für den QuickLink angegeben, an den Ansprechpartner verwiesen.

Aufgrund der Funktionalität können QuickLinks hauptsächlich für drei Anwendungen eingesetzt werden: Interne (und externe) Redirects, dezentral verwaltete Linklisten zu bestimmten Themen und als konstanter, kurzer Link auf ein sich häufig änderndes oder mit komplizierter URL versehenes Linkziel. Gerade die letzere Anwendung ermöglicht es, kurze prägnante und unveränderliche URLs unabhängig von der physikalischen Struktur der Informationsablage anzubieten.

Je nach Anwendungsfall müssen Sie entscheiden, ob Sie sogenannte 'standalone QuickLinks' einsetzen wollen oder ob Sie die Links über einen QuickLink-Container verwalten (lassen) wollen.

Im ersteren Fall werden die Links, von einem entsprechend berechtigten Manager, in einem beliebigen Kontext erstellt und wie andere Portalobjekte verwaltet.

Wenn Sie sich für einen QuickLinkContainer entscheiden, können Sie beliebige Rollen berechtigen QuickLinks in diesem Container anzulegen, und jeweils die eigenen auch selbst zu verwalten. Managerechte sind dazu nicht weiter notwendig. Die Links können in einzelne Subgruppen untergliedert und in verschiedener Weise als Linkliste dargestellt werden.

## **2 QuickLinkContainer**

Wenn Sie sich für einen QuickLinkContainer entscheiden, müssen Sie diesen zunächst im gewünschten Kontext anlegen und konfigurieren. Dazu benötigen Sie entsprechende Management-Rechte.

### **2.1 QuickLinkContainer anlegen**

Um einen QuickLinkContainer anzulegen, gehen Sie zunächst in die Inhalt-Sicht des gewünschten Kontexts. Dort wählen Sie 'QuickLinkContainer' aus und gehen auf 'hinzufügen'. Beim Anlegen eines QuickLinkContainers muss zunächst das übliche Metadaten-Formular ausgefüllt werden. Anschließend wird im aktuellen Context ein unkonfigurierter QuickLinkContainer erstellt, der in seinem Standardview dargestellt wird.

### **2.2 QuickLinkContainer konfigurieren**

Mit der Aktion 'konfigurieren' kann der QuickLinkContainer konfiguriert werden. Damit können die Eigenschaften des Containers bearbeitet und das Erscheinungsbild sowie die technischen Rahmenbedingungen für die QuickLinks festgelegt werden.

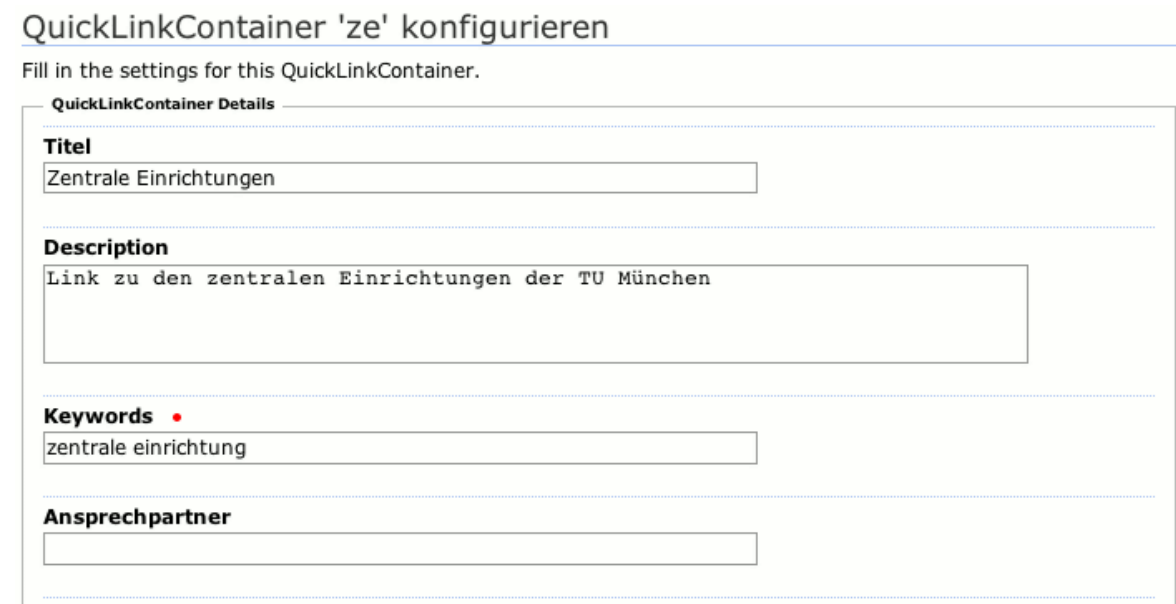

Zunächst müssen Sie den Titel, eine ausführliche Beschreibung (auch HTML), die Keywords und den Ansprechpartner für den QuickLinkContainer festlegen. Diese Daten entsprechen gegebenenfalls den bereits beim Anlegen angegebenen Metadaten.

Im Abschnitt 'Allowed Domains' können Sie die Linkziele für QuickLinks auf bestimmte Domains oder Hosts beschränken, d.h. beim Anlegen eines QuickLinks können als Ziel nur solche URLs angegeben werden, die in einer der hier konfigurierten Domain liegen.

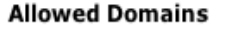

tum.de

Im Abschnitt 'Darstellungsoptionen' wählen Sie aus, wie die Linkliste bei Aufruf des QuickLinkContainers dargestellt werden soll. Im Basismodul stehen Ihnen hier drei unterschiedliche Ansichten zur Verfügung.

Anzeigeoptionen **▽ Display Link Description** Darstellung grouped view  $\blacktriangledown$ Linküberprüfung Automatische Verfolgung interner Links √ Linküberwachung für externe Links

Anschliessend können Sie noch einige Grundeinstellungen vornehmen. Wenn Sie die QuickLinks mit einer durchsuchbaren Beschreibung versehen wollen, die auch bei der Linkliste angezeigt wird, müssen Sie die Option 'Display Link Description' anwählen.

Mit den Einstellungen zur 'Linküberprüfung' legen Sie fest, ob die Linküberwachung und automatische Benachrichtigung für externe Links aktiviert werden soll, und ob interne Links automatisch nachgeführt werden sollen. Beachten Sie allerdings, dass die letzere Funktion nur in ganz bestimmten Fällen funktioniert. Auch wenn diese Optionen ausgeschaltet sind unterliegen interne Links grundsätzlich der Überwachung.

### **2.3 Subgruppen bearbeiten**

Wenn die QuickLinks in Ihrem Container in Untergruppen untergliedert werden sollen, müssen Sie zunächst noch die Subgruppen festlegen. Um die Subgruppen Ihres Containers bearbeiten zu können, wählen Sie die Aktion 'Subgroups' aus.

Sie gelangen zu einer Übersicht der bereits verfügbaren Subgruppen und den jeweiligen Bearbeitungsmöglichkeiten.

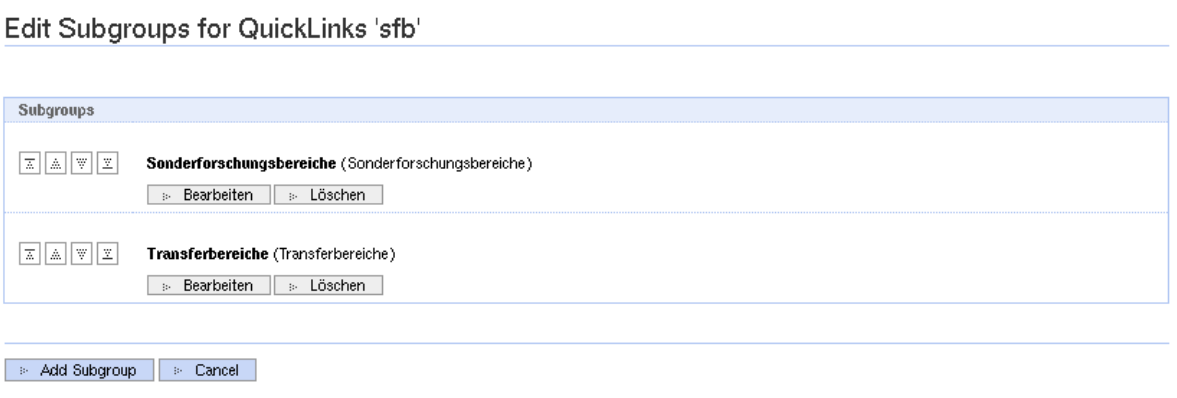

Eine neue Untergruppe fügen Sie mit 'Add Subgroup' hinzu. Im Anlegeformular müssen Sie eine ID, eine ausführliche Bezeichnung (Name) der Subgruppe und ggf. eine Beschreibung (auch HTML) der Subgruppe angeben. Die ID darf keine Leer- oder Sonderzeichen enthalten.

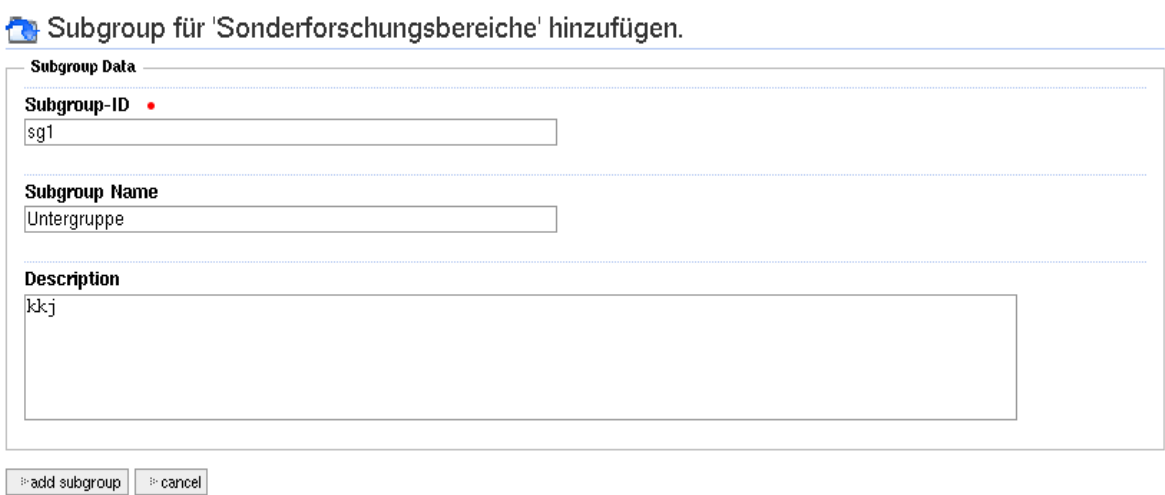

Mit den Pfeilen links neben der jeweiligen Subgruppe können Sie diese ganz nach oben, ganz nach unten, um jeweils eine Position nach oben oder unten verschieben. Später werden die Subgruppen genau in der hier festgelegten Reihenfolge aufgelistet.

Wenn Sie die Bezeichnung oder Beschreibung einer Subgruppe nachträglich ändern müssen, können Sie dies durch Anwählen der Schaltfläche 'bearbeiten'.

Mit 'Löschen' können Sie einzelne Subgruppen löschen. Existieren bereits Quick-Links, die dieser Subgruppe zugeordnet sind, müssen Sie eine der anderen Subgruppen auswählen, der diese Links dann zugeordnet werden. Wird keine alternative Subgruppe angegeben, bleiben die ursprünglich der gelöschten Subgruppe zugeordneten Links 'nicht zugeordnet'.

### **2.4 QuickLinkContainer anzeigen**

Entsprechend der für den QuickLinkContainer eingestellten Anzeigeoption wird beim Aufruf die Linkliste dargestellt. In der Basisdistribution stehen Ihnen drei unterscheidliche Darstellungsoptionen zur Verfügung.

#### **Linkliste**

Diese Ansicht sollte eingesetzt werden, wenn die QuickLinks überwiegend als Abkürzung für Ziel-URLs oder als konstanter Link auf möglicherweise wechselnde Ziel-URLs verwendet werden sollen. Sie dient überwiegend für administrative Zwecke. Bei dieser Darstellung werden die QuickLinks alphabetisch, entsprechend ihrer ID nach Anfangsbuchstaben, sortiert dargestellt.

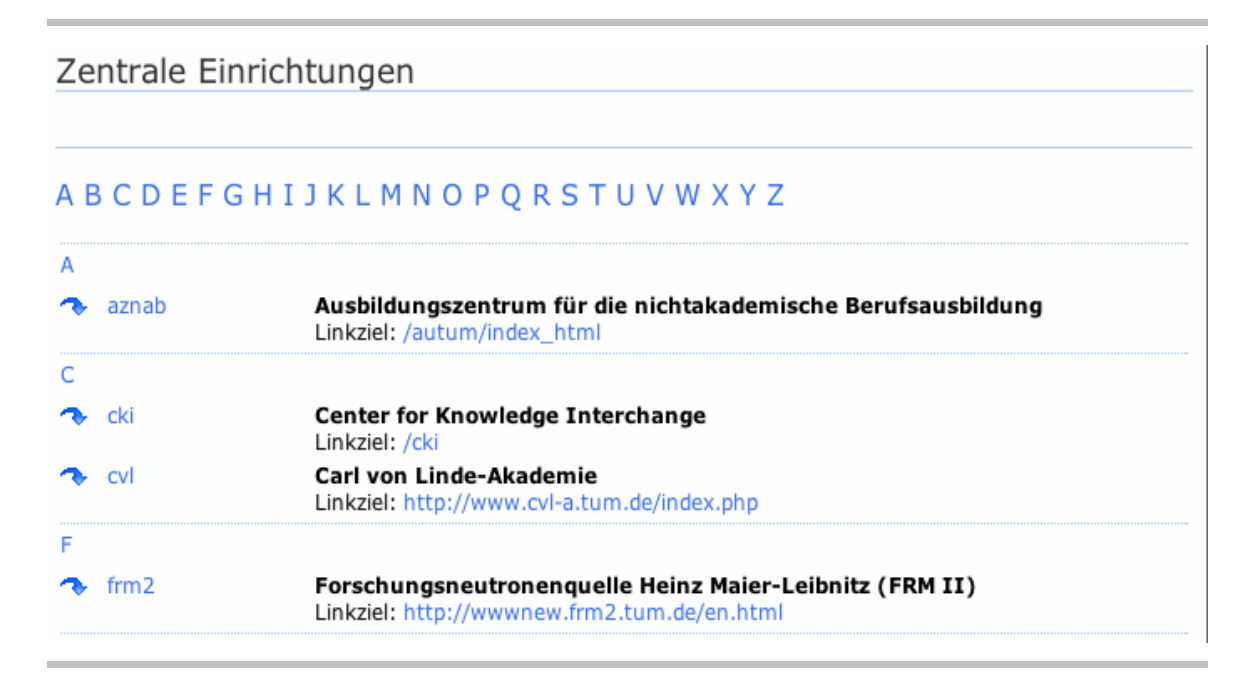

Oberhalb der Liste wird eine Leiste angeboten, mit welcher der Benutzer sofort zu den Links mit den gewünschten Anfangsbuchstaben springen kann.

Durch Anklicken der ID wird der aktuelle QuickLink aufgerufen, und falls aktiviert, wird eine Linkprüfung durchgeführt. Zusätzlich wird die URL des Linkziels eingeblendet, welche direkt auf das Zieldokument verlinkt, ohne dass eine Linkprüfung stattfindet und der aktuelle Status des QuickLinks wird angezeigt. Ausserdem werden die für den jeweiligen Link verantwortlichen Nutzer angezeigt.

#### **Alphabetische Liste**

Die alphabetisch sortierte Liste der Quicklinks ist die Standarddarstellung, die bei Aufruf eines QuickLinkContainers aufgerufen wird. Die einzelnen Links sind alphabetisch nach Titel sortiert und entsprechend der Anfangsbuchstaben gruppiert.

Zentrale Einrichtungen

#### **ABCDEFGHIJKLMNOPQRSTUVWXYZ**

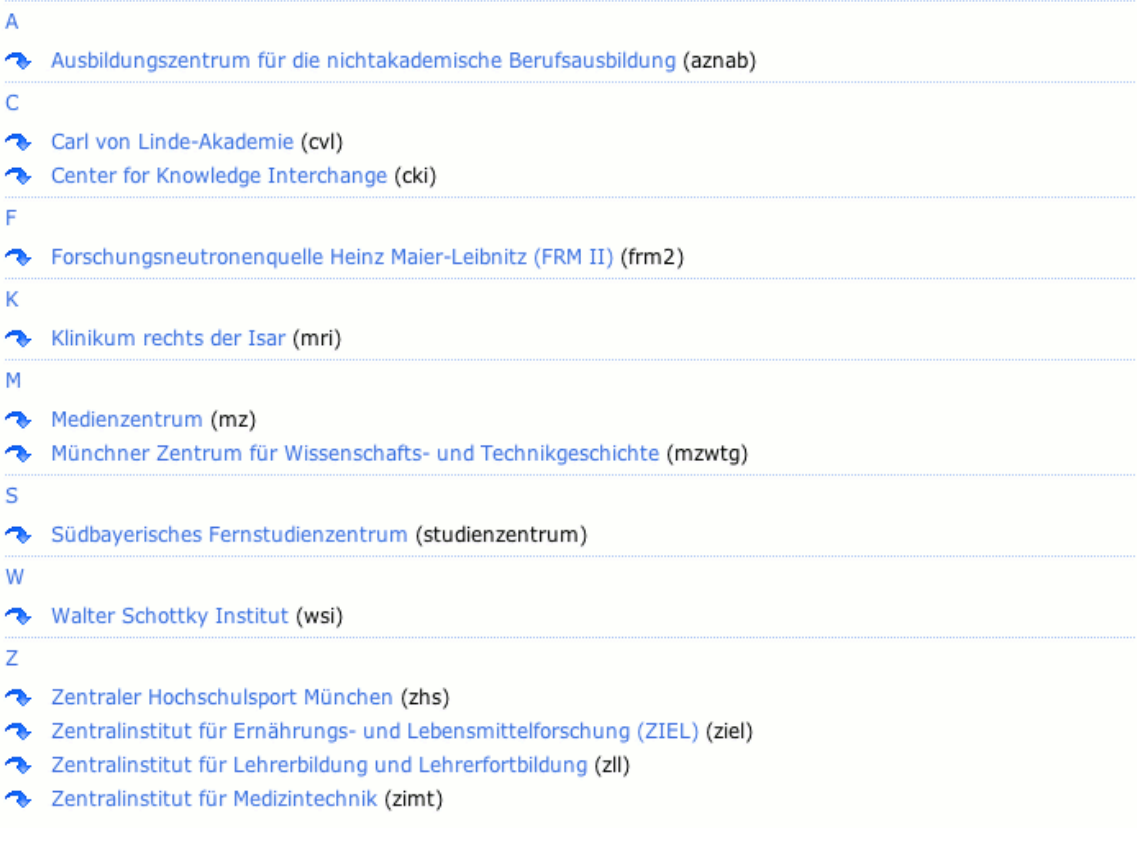

Oberhalb der Liste wird eine Leiste angeboten, mit welcher der Benutzer sofort zu den Links mit den gewünschten Anfangsbuchstaben springen kann.

Wenn entsprechend konfiguriert, wird zu den einzelnen Links zusätzlich die Beschreibung und der Ansprechpartner angezeigt. Der Aufruf der QuickLinks erfolgt durch Anklicken des entsprechenden Eintrags, wobei der Überprüfungsmechanismus Anwendung findet.

Diese Darstellung sollte gewählt werden, wenn Sie den QuickLinkContainer als einfache Linkliste verwenden wollen.

#### **Gruppierte Liste**

Diese Darstellung stellt eine nach flachen Untergruppen eingeteilte Linkliste dar. Dieser View ist sinnvoll wenn nicht nur eine einfache Linkliste dargestellt werden soll, sondern diese nach bestimmten Kriterien, z.B. thematisch untergliedert sein soll.

#### Sonderforschungsbereiche

Hier finden Sie eine Übersicht über die an der Technischen Universität München beheimateten Sonderforschungs- und Transferbereiche

Sonderforschungsbereiche

- Astro Particle Physics (sfb375) Sprecher: Prof. Dr. Franz von Feilitzsch
- Mechanismen der schnellen Zellaktivierung (sfb391) Sprecher: Prof. Dr. F. Hofmann
- Wirklichkeitsnahe Telepräsenz und Teleaktion (sfb453) Sprecher: Univ.-Prof. Dr.-Ing. G. Färber
- Zielstrukturen für selektive Tumorinterventionen (sfb456) Sprecher: Univ.-Prof. Dr. med. Dr. h.c. H. Wagner, Ph. D.
- Bioorganic Functional Systems on Solids (sfb563) Sprecher: Prof. Gerhard Abstreiter
- Facultative Microbial Pathogenesis and Innate Immunity (sfb576) Sprecher: Univ.-Prof. Dr. med. B. Holzmann
- Marktnahe Produktion individualisierter Produkte (sfb582) Sprecher: Prof. Dr.-Ing. Udo Lindemann
- Wachstum und Parasitenabwehr Wettbewerb um Ressourcen in Nutzpflanzen aus Land- und Forstwirtschaft (sfb607) Sprecher: Prof. Dr. R. Matyssek
- Solid State Based Quantum Information Processing (sfb631) Sprecher: Prof. Dr. Rudolf Gross

Transferbereiche

- Optimierter Antriebsstrang (tfb38)
- Ein Prognoseverfahren für turbulente Verbrennung (tfb42)

Die Darstellung der einzelnen Einträge entspricht der Standarddarstellung, nur dass die Links innerhalb der einzelnen Untergruppen alphabetisch nach Titel sortiert werden.

Wenn für den QuickLinkContainer die Option ''Default-Gruppe zeigen' aktiviert ist, werden Links, die keiner Untergruppe zugeteilt sind (z.B. weil der QuickLinkContainer nachträglich umkonfiguriert wurde) als Defaultgruppe unter allen anderen Untergruppen dargestellt. Ist keiner der Links einer Untergruppe zugeordnet, so entspricht die Darstellung der Standarddarstellung, ohne Gliederung, nach Anfangsbuchstaben.

### **2.5 QuickLinks verwalten**

Um in einem QuickLinkContainer gespeicherte QuickLinks zu verwalten, rufen Sie den entsprechenden Container auf und wählen die Aktion 'Links bearbeiten' aus.

Sie erhalten eine Übersicht der Links, die Sie bearbeiten dürfen und deren aktuellen Status. Wenn Sie die Berechtigung haben, den gesamten QuickLinkContainer zu managen, werden Ihnen alle QuickLinks angezeigt, ansonsten nur diejenigen für die Sie als Administrator eingetragen sind. Damit können Sie Ihre Links bearbeiten oder ggf. löschen.

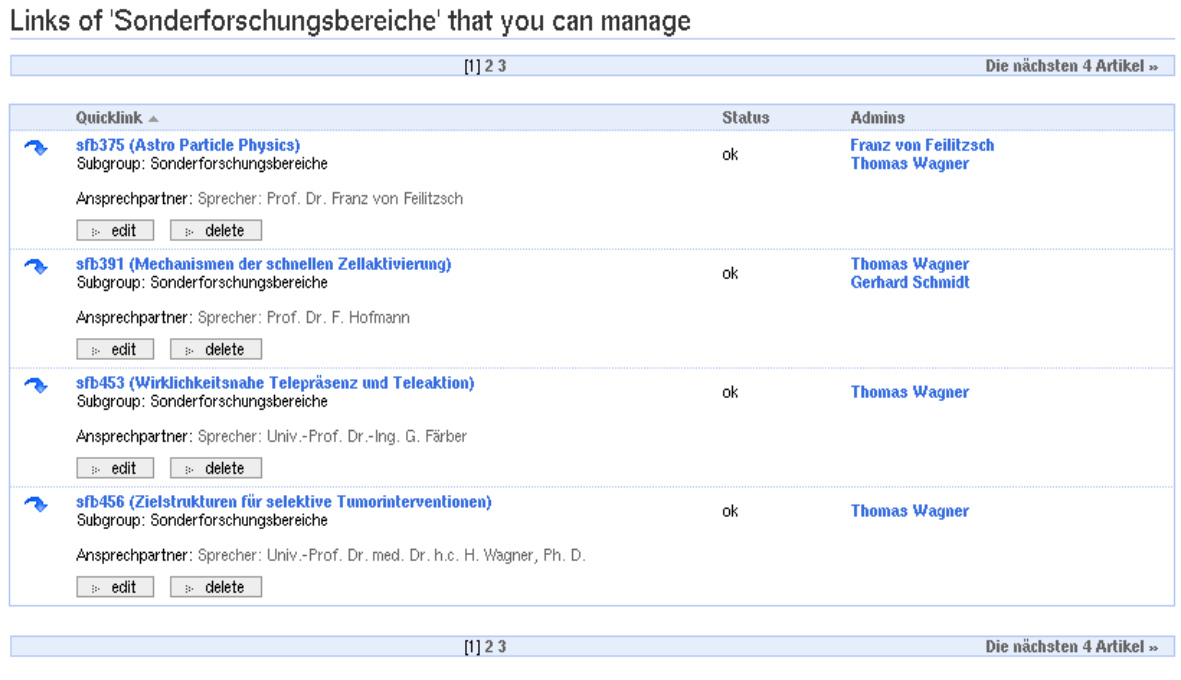

Die Tabelle kann nach den einzelnen Spalten auf- bzw. absteigend sortiert werden.

Unterhalb des jeweiligen QuickLinks finden Sie die entsprechenden Bearbeitungsoptionen als Schaltflächen.

Um einen QuickLink zu bearbeiten und seine Einstellungen zu ändern, wählen Sie die Schaltfläche 'bearbeiten' oder klicken Sie den Titel des Links an. Sie gelangen dann in die Bearbeiten-Sicht des QuickLinks. Beachten Sie aber, dass Sie die ID des QuickLinks nachträglich nicht ändern dürfen. Soll ein Link unter einer anderen ID auftauchen, müssen Sie einen neuen QuickLink anlegen und danach den alten löschen.

Wenn Sie die Schaltfläche 'Löschen' anwählen, werden Sie zunächst gefragt, ob Sie den QuickLink wirklich löschen wollen. Bestätigen Sie dies, wird der QuickLink unwiderruflich gelöscht.

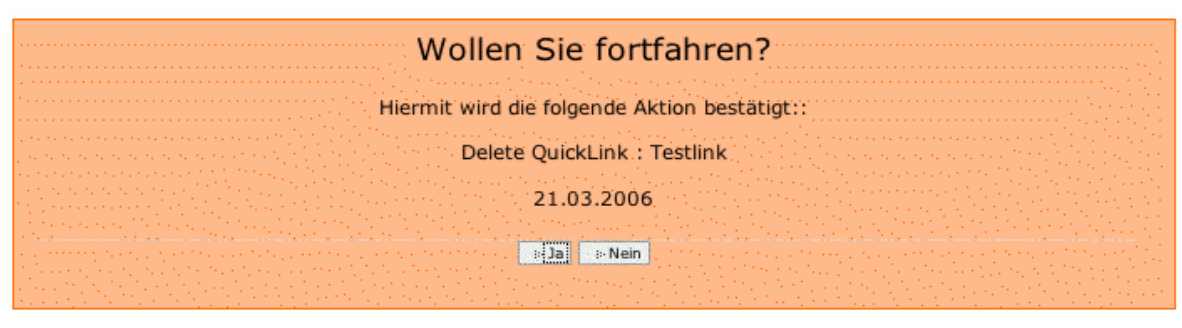

Ist ein QuickLink wegen Nichterreichbarkeit vorübergehend ausgeschaltet, wird beim Titel zusätzlich der Status 'disabled' angezeigt und die Schaltfläche 'refresh' eingeblendet. Wenn sich an Ihrem Linkziel nichts geändert hat, können Sie den Link mit diesem Refresh sofort wieder aktivieren, Voraussetzung ist jedoch, dass das Linkziel auch erreichbar ist. Ansonsten wird der Refresh verweigert und Sie müssen den QuickLink bearbeiten.

Die Bearbeitung von Standalone QuickLinks ist etwas schwieriger. Da für 'Standalone QuickLinks' kein dedizierter Container mit entsprechender Funktionalität zur Verwaltung zur Verfügung steht, werden 'Standalone QuickLinks' wie normale Portalobjekte bearbeitet.

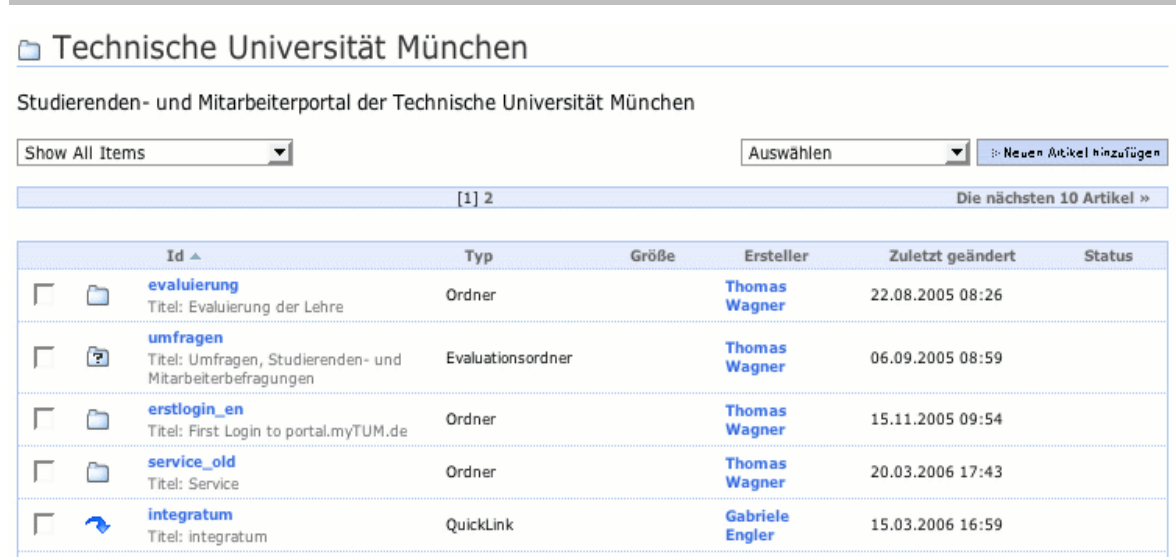

Rufen Sie den Kontext des zu bearbeitenden QuickLinks auf und schalten Sie auf Inhalts-Sicht um. Dann wählen Sie den zu bearbeitenden QuickLink aus. Wenn Sie im aktuellen Kontext über die entsprechenden Rechte verfügen oder einer der verantwortlichen Nutzer des QuickLinks sind, gelangen Sie in das Bearbeitenformular. Dort können Sie dann die Einstellungen des QuickLinks ändern. Wenn ein QuickLink wegen nicht Erreichbarkeit des Zieles disabled wurde, können Sie Ihn durch 'Save' wieder aktivieren, vorrausgesetzt das Linkziel ist wieder erreichbar.

### **2.6 Rechte für QuickLinkContainer festlegen**

Um festlegen zu können, welche Rollen und/oder Benutzer den QuickLinkContainer managen können, und welche Rollen berechtigt sind im QuickLinkContainer ihre Links anzulegen und selbst zu verwalten, benötigen Sie Manage-Rechte auf den QuickLinkContainer und Zugang zum Zope Management Interface.

## **3 QuickLinks**

### **3.1 QuickLink erstellen**

Je nachdem, ob Sie den QuickLink in einem QuickLinkContainer oder als Standalone QuickLink erstellen wollen, unterscheidet sich die Vorgehensweise geringfügig.

Wenn Sie einen Standalone QuickLink erstellen wollen, rufen Sie zunächst den Kontext auf, in dem der Link erstellt werden soll und schalten dann auf 'Inhaltssicht' um. Wählen Sie nun als Objekt 'QuickLink' aus und gehen Sie auf 'Anlegen'. Nach ausfüllen des Metadaten-Formulars wird im aktuellen Kontext ein neuer QuickLink, zunächst mit einer automatisch vergebenen ID, angelegt und dessen Bearbeiten-Formular angezeigt.

Innerhalb eines QuickLinkContainers wählen Sie die Aktion 'Add Link' an. Nach ausfüllen des Metadaten-Formulars wird das entsprechende Anlegeformular angezeigt.

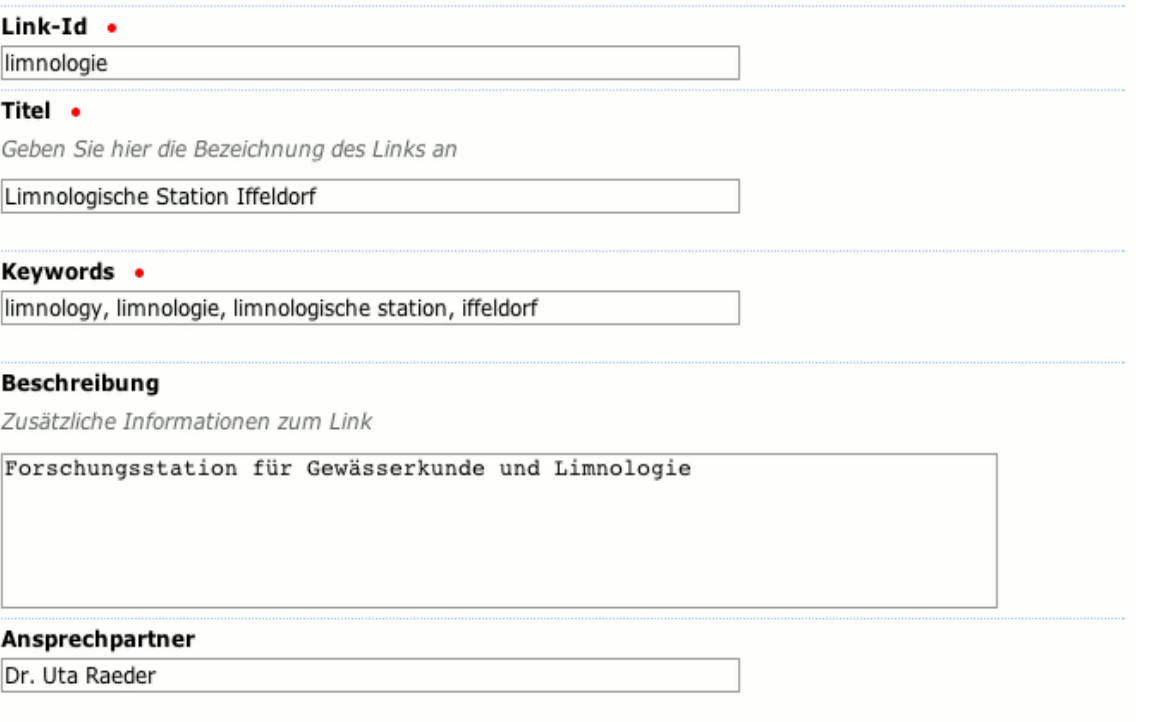

Wählen Sie zunächst eine ID für Ihren Link aus. Dies ID ist Bestandteil der URL und darf keine Leer- und Sonderzeichen beinhalten.

Geben Sie nun einen Titel/Namen für den Link an, und wenn die Linkbeschreibung unterstützt wird, eine ausführliche Beschreibung Ihres Links. Zusätzlich können Sie auch noch einen Ansprechpartner angeben, der bei Bedarf kontaktiert werden soll.

Dieser Ansprechpartner ist nur der thematische Ansprechpartner, nicht der Verantwortliche Nutzer und wird nicht automatisch informiert, wenn der Link nicht erreichbar ist.

Wenn Sie sich in einem QuickLinkContainer befinden, der Subgruppen unterstützt, können Sie wählen welcher Subgruppe Ihr Link zugeordnet werden soll.

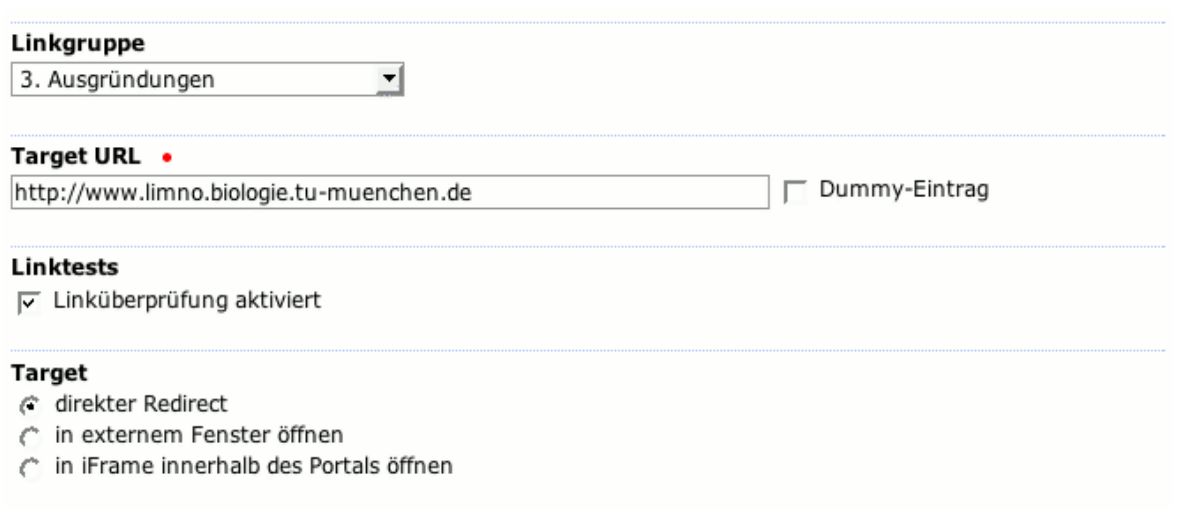

Im Abschnitt 'target' geben Sie die interne oder externe URL an, auf welche der QuickLink verweisen soll. Vergessen Sie bei Links auf externe Targets nicht, das Protokoll (z.B. http://) mit anzugeben.

Mit der Option 'Dummy' können Sie einen QuickLink erzeugen, der nicht verlinked wird, d.h. bei dessen Aufruf die angegebene Target nicht angesprungen wird. Diese Option kann für die Vervollständigung von Listen eingesetzt werden, wenn für einzelne Elemente keine URL existiert oder aber als Platzhalter für einen späteren Link verwendet werden. Bei Aufruf eines Dummies werden Titel, Description und Ansprechpartner angezeigt.

Mit 'Target-Type' können Sie festlegen, ob der QuickLink einen direkten Redirekt auf das Linkziel machen soll (Standard), ob das Linkziel in einem iFrame innerhalb der Portaldekoration geöffnet werden soll oder ob das Linkziel in einem neuen Fenster geöffnet werden soll.

Da ein Redirect kein Öffnen in einem neuen Fenster erlaubt, wird hier javaScript eingesetzt. Damit kann diese Option nur bei Browsern aufgerufen werden, welche JavaScript eingeschaltet haben und Popups, zumindest für die Portalsite zulassen.

Wenn Sie für Ihren QuickLink keine Linküberprüfung einsetzen wollen, können Sie diese durch die Option 'Linküpberprüfung' ausschalten.

Abschliessend müssen Sie noch festlegen, welche Benutzer für den QuickLink verantwortlich sind. Geben Sie hier nichts an, sind Sie der alleinige Verantwortliche. Werden mehrere Benutzer angegeben, können diese den QuickLink gleichberechtigt bearbeiten und werden auch gemeinsam darüber informiert falls der Link funktionsunfähig wird.

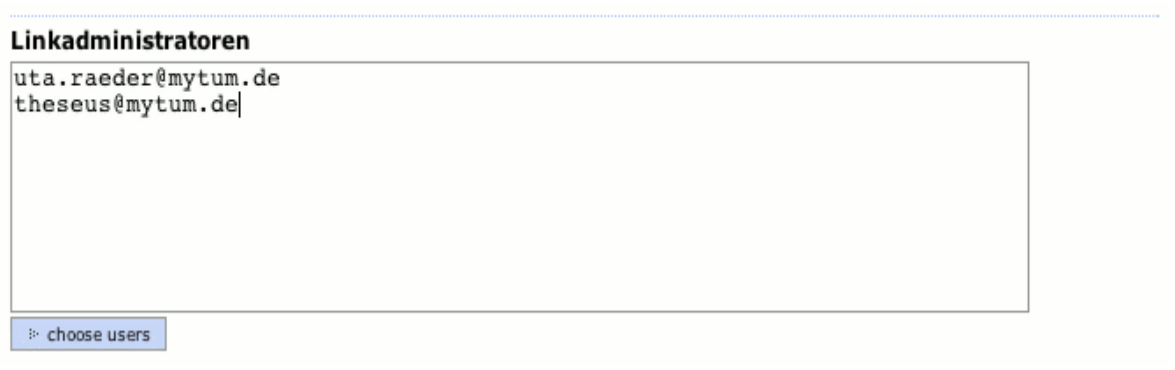

Die Eingabe der Benutzer erfolgt zeilenweise durch Eingabe der aktuellen Benutzerkennungen. Bei der Auswahl können Sie mit der Schaltfläche 'choose Users' auch den UserPicker zuhilfe nehmen.

### **3.2 QuickLink aufrufen**

Wird ein QuickLink aufgerufen, so wird zuerst geprüft, ob es sich um einen Dummy-Eintrag handelt. Ist dies der Fall wird die entsprechende Dummy-Seite angezeigt.

Handelt es sich um einen echten Eintrag, wird nun geprüft ob das Linkziel erreichbar ist. Ist dies der Fall wird das Linkziel sofort angesprungen. Je nach Einstellung des QuickLinks wird das Linkziel direkt angesprungen, in einem iFrame in der Portaldekoration geöffnet oder in einem neuen Fenster geöffnet. Damit das Quick-Link-Ziel in einem neuen Fenster geöffnet werden kann müssen Sie jedoch sicherstellen, dass Ihr Browser JavaScript erlaubt und Popups, zumindest von der Portalsite zulässt. Versteht Ihr Browser kein JavaScript oder ist dieses deaktiviert erscheint eine Seite mit einem Link, dem Sie dann manuell folgen können. Bei deaktivierten Popups hängt es von Ihrem Browser ab, ob Sie darauf hingewiesen werden.

Ist zum Zeitpunkt des Aufrufs das Linkziel des QuickLinks nicht erreichbar, erhalten Sie einen entsprechenden Hinweis mit Angaben, seit wann der Link nicht erreichbar ist und wieviele Fehlversuche insgesamt bereits erfolgt sind.

Quicklink Target Error

Sehr geehrter Anwender.

Der von Ihnen aufgerufene Quicklink 'Notenbook University Project' (nbu) mit Verweis auf http://wwwbruegge.in.tum.de/NBU/WebHome ist seit 06.03.2005 05:13 nicht erreichbar.

Aktuelle Fehlerursache: Network error

Es fanden bisher 11 Fehlversuche statt.

Der zuständige Administrator wurde bereits informiert und gebeten den QuickLink upzudaten.

Bitte versuchen Sie es später noch einmal.

Ist der Link bereits permanent ausgeschaltet wird dies ebenfalls angezeigt, zusätzlich noch der Ansprechpartner, damit Sie diesen ggf. kontaktieren können.

Nach einer bestimmten Anzahl von Fehlversuchen, oder wenn das Linkziel auch nach längerer Zeit nicht erreichbar ist, werden die verantwortlichen Benutzer per Mail darüber informiert und aufgefordert den Link upzudaten bzw. den Fehler zu beheben.

Sehr geehrter Anwender Sie erhalten diese Mail, weil Sie unter der URL<br>http://portal.mytum.de/einrichtungen/ze für den QuickLink<br>mit der ID 'nbu' (Name:'Notebook University') als Administrator verantwortlich sind. Die Ziel-URL dieses OuickLinks (http://www.dummy.de) ist seit 10.2.2006 nicht mehr erreichbar. Bitte korrigieren Sie diesen Link innerhalb der nächsten 14 Tage. Dazu verwenden Sie bitte den folgenden Link: http://portal.mytum.de/einrichtungen/ze/gl\_edit\_form Wird der Ziellink nicht innerhalb dieser Zeit aktualisiert, wird der<br>QuickLink automatisch vollständig gelöscht und muss dann ggf. neu eingetragen werden. Eine vollständige Übersicht Über alle QuickLinks, für die Sie zuständig sind. erhalten Sie unter http://portal.mytum.de/einrichtungen/ze/qlc\_edit Beste Grüsse Ihr myTUM-Team

Erfolgt auch dies nicht innerhalb einer Frist, wird der Link permanent disabled, der Benutzer erhält eine entsprechende Anzeige:

#### Quicklink Removed

Sehr geehrter Anwender.

Der von Ihnen aufgerufene Quicklink 'Notenbook University Project' (nbu) mit Verweis auf http://wwwbruegge.in.tum.de/NBU/WebHome ist seit 06.03.2005 05:13 nicht erreichbar.

Die verantwortlichen Administratoren wurden am 06.03.2005 14:58 informiert und gebeten, den Link upzudaten.

Da dies bisher nicht erfolgt ist, wurde der QuickLink entfernt.

Bitte setzen Sie deshalb diesen QuickLink nicht mehr ein. Sollten Sie also ein Bookmark auf diesen Link gesetzt haben, löschen Sie dieses bitte.

Ist das Linkziel vorher wieder erreichbar werden die Zähler zurückgesetzt, die Benachrichtigung unterbleibt.

Sobald ein ausgeschalteter Link durch den verantwortlichen Nutzer wieder upgedated wurde, wird wieder normal auf das Linkziel verwiesen.

### **3.3 QuickLink bearbeiten**

Je nachdem, ob es sich um einen Standalone QuickLink, oder einen in einem QuickLinkContainer verwalteten QuickLink, handelt unterscheidet sich die Vorgehensweise bei der Bearbeitung.

Um einen Standalone QuickLink zu bearbeiten wählen Sie den entsprechenden Kontext an indem sich der Link befindet und schalten dort auf Inhalts-Sicht um. Anschliessend wählen Sie den zu bearbeitenden QuickLink an und gelangen sofort in das Bearbeiten-Formular

Zur Bearbeitung eines in einem QuickLinkContainer verwalteten Links, rufen Sie den QuickLinkContainer auf und wählen dort die Aktion 'Links bearbeiten'. Sie erhalten dann die Übersicht der QuickLinks, für die Sie verantwortlich sind und können den gewünschten Link über die 'bearbeiten'-Schaltfläche editieren.

Im Bearbeiten-Formular können Sie die Angaben und Einstellungen des Quick-Links entsprechend ändern und die für den QuickLink verantwortlichen Nutzer festlegen oder ändern. Beachten Sie dabei aber, dass Sie sich nie selbst als verantwortlichen Nutzer löschen können. Wollen Sie selbst gelöscht werden, müssen Sie zunächst einen anderen Nutzer eintragen, der Sie dann aus der Liste der verantwortlichen Nutzer löschen kann. QuickLinks ohne verantwortlichen Nutzer sind grundsätzlich nicht möglich.

Wenn es sich um einen Standalone QuickLink handelt, können Sie zusätzlich noch die ID des Links ändern. Diese Option ist allerdings nur nutzbar, wenn Sie im übergeordneten Container entsprechende Rechte besitzen. Ist dies nicht der Fall, erscheint möglicherweise die Meldung 'Insufficient Priviledges', bzw. 'unzureichende Rechte'. In diesem Fall geben Sie die alte ID wieder an oder löschen Sie das ID-Feld um die Änderungen abzuspeichern.